# Research Data Management for Bioimage Data at the HHU

### **Uploading Data to OMERO**

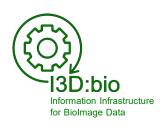

Tom Boissonnet

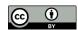

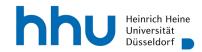

#### (Main) options to upload data into OMERO

#### Upload using **OMERO.importer**

- Is integrated into the OMERO.insight client
- Easy, graphical user interface
- → Recommended for most users

Persons with restricted admin rights can upload data for other users, too.

## Upload using the **Command Line Interface (CLI)**

- See the OMERO guide for details: <u>https://omero-guides.readthedocs.io/en/latest/upload/docs/import-cli.html</u>
- Good to know:
   There is an option called "in-place import" (by an admin), which allows to use OMERO with non-central storage locations. Discuss this option with your admin if required.

https://omero-guides.readthedocs.io/projects/upload/en/stable/import-cli.html?highlight=in%20place#in-place-import-cli

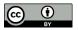

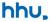

#### Upload data to OMERO using OMERO.importer 1/7

1) Open OMERO.insight on your computer

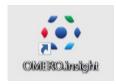

Connect to OMERO using your login credentials

(Note: If you haven't previously adjusted the settings, make sure to set the server settings correctly using the wrench icon)

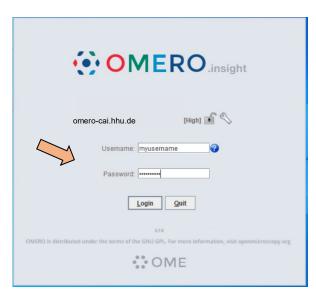

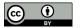

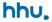

#### Upload data to OMERO using OMERO.importer 2/7

OpenOMERO.importerclient by clicking ontheicon

(OMERO importer is integrated into OMERO.insight)

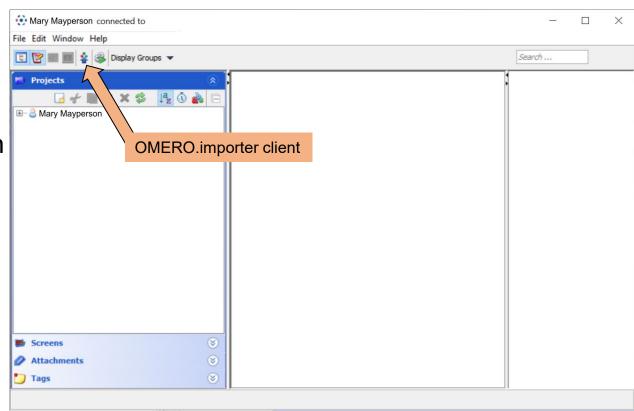

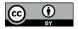

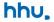

#### Upload data to OMERO using OMERO.importer 3/7

4) Navigate through the file browser, which shows your local file organization,

to find the data for upload

- individual files
- folders

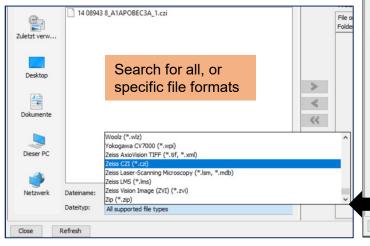

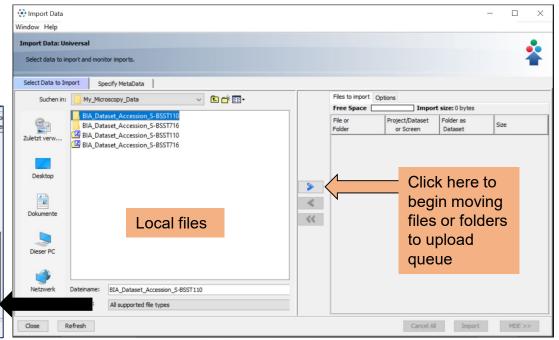

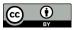

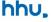

#### Upload data to OMERO using OMERO.importer 4/7

- 5) After you have clicked , choose the upload destination (or create "New")
  - Project
  - -- Dataset

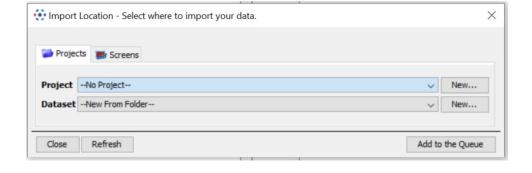

Reminder: This is how it the data tree is organized in OMERO.web (this screenshot is not part of the upload process)

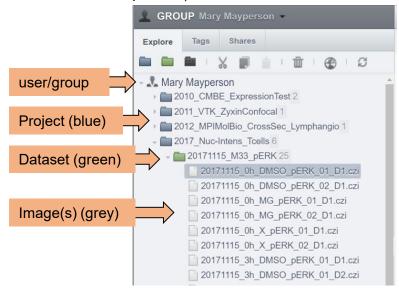

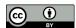

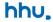

#### Upload data to OMERO using OMERO.importer 5/7

Example: Upload of data with the creation of a new Project and a new Dataset

(This example data was downloaded from the BioImage Archive)

Click Add to the Queue to finish this step.

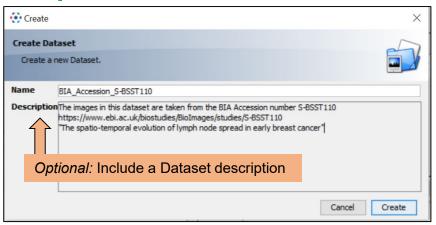

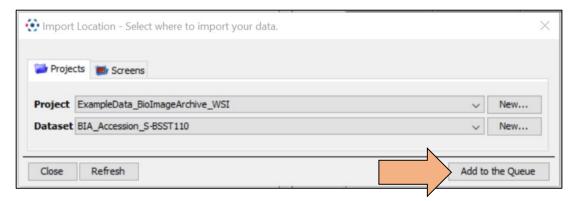

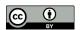

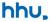

### Upload data to OMERO using OMERO.importer 6/7

6) The dataset or file is now in the import queue;

#### Optional:

- Change import options
- Use metadata editor

You can start the import

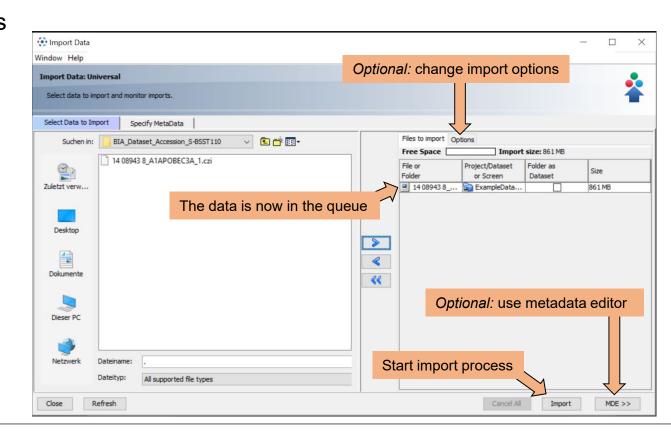

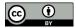

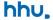

#### Upload data to OMERO using OMERO.importer 7/7

6) Monitor the upload status and success

Close OMERO.importer and inspect the files with OMERO.insight or OMERO.web

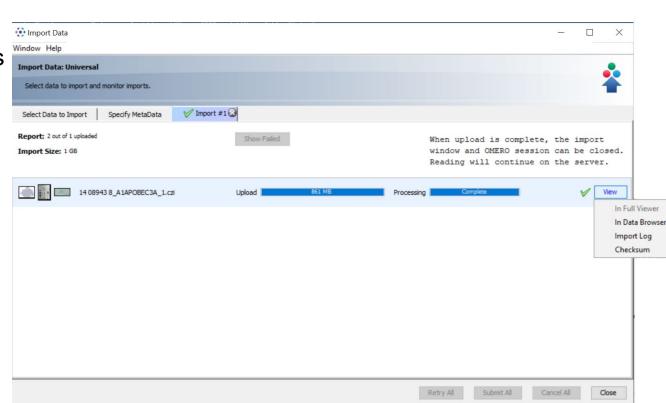

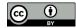

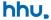

#### Inspect the uploaded files in OMERO (here: using OMERO.web)

Data remains in the original file format but is presented to you by the software!

The original file is never changed by OMERO, even when you change rendering settings or metadata in OMERO.

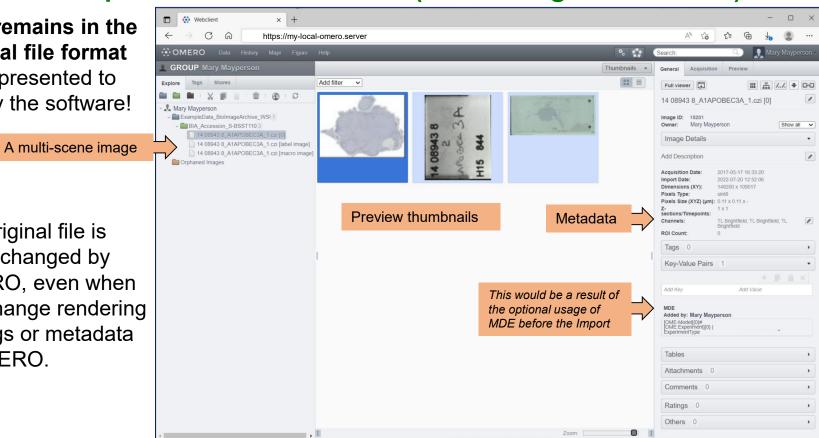

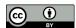

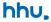

#### Important notes about Data Upload to OMERO

- Data is stored in the original file formats (raw data is conserved!)
- The storage location is not directly accessible for users via file explorers, only via OMERO (exception: "in-place import")
- The uploaded data is never changed or corrupted by OMERO
- The original data can be retrieved from OMERO if desired
- The storage location is on a backed-up server
- The available storage can be increased if necessary
- Very large data (e.g., whole slide images, light-sheet images) might require extra care – contact your facility/OMERO admin.

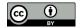

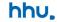

#### Upload data to OMERO using OMERO.importer - metadata

Optional, intermediate step during the import:

Review and annotate metadata using **OMERO.mde**, a metadata editor

based on MDE.mic (Kunis et al., 2021, Nat. Meth.). Allows to edit:

- metadata of individual files,
- metadata the import queue in batch,
- and is supported by standardized, but configurable metadata fields

#### See also:

- Chapter 7 (Metadata Curation)
- OMERO.mde user guide:

https://omero-guides.readthedocs.io/en/latest/mde/docs/index.html

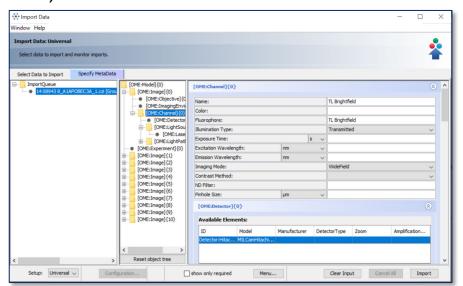

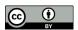

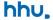